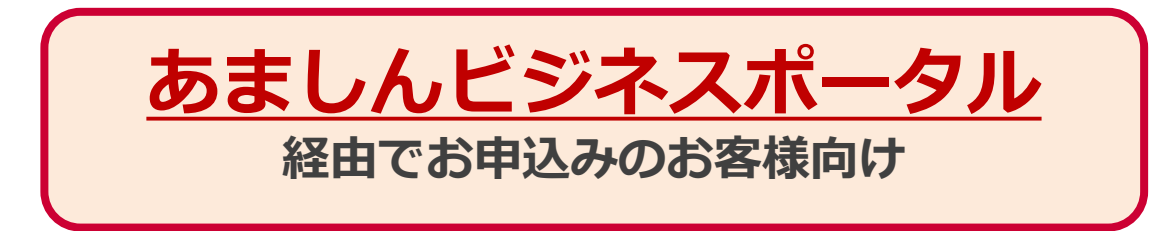

# **クラウド型請求書電子化サービス BConnectionデジタルトレード アカウント作成マニュアル**

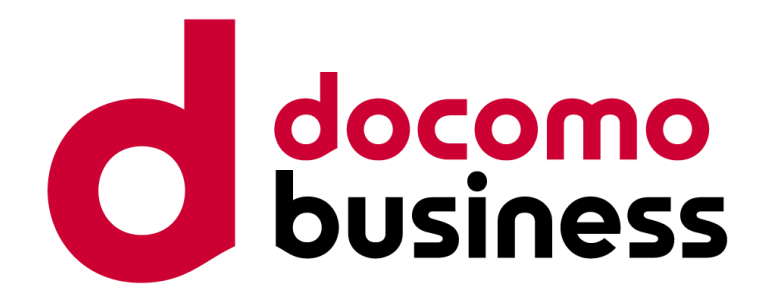

NTTコミュニケーションズ株式会社

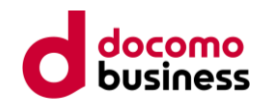

## BConnectionデジタルトレードとは

BConnectionデジタルトレードとは、ペーパーレスを実現するクラウド型請求書 電子化サービスです。請求書の発行・受取の双方向のやり取りができるプラット フォーム型のサービスであり、アカウント作成とアプリ有効化・登録で簡単に電 子請求を開始できます。

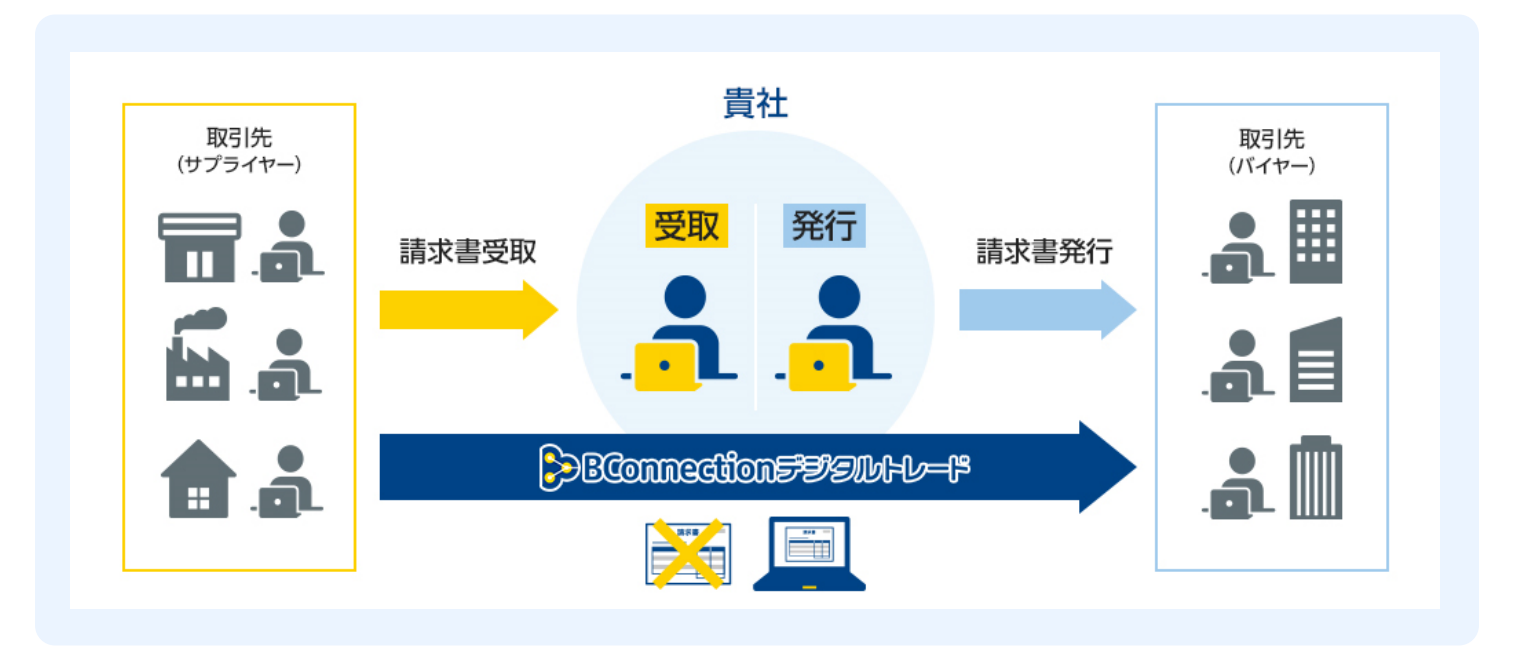

BConnectionデジタルトレードはTradeshiftのプラットフォームを利用して います。

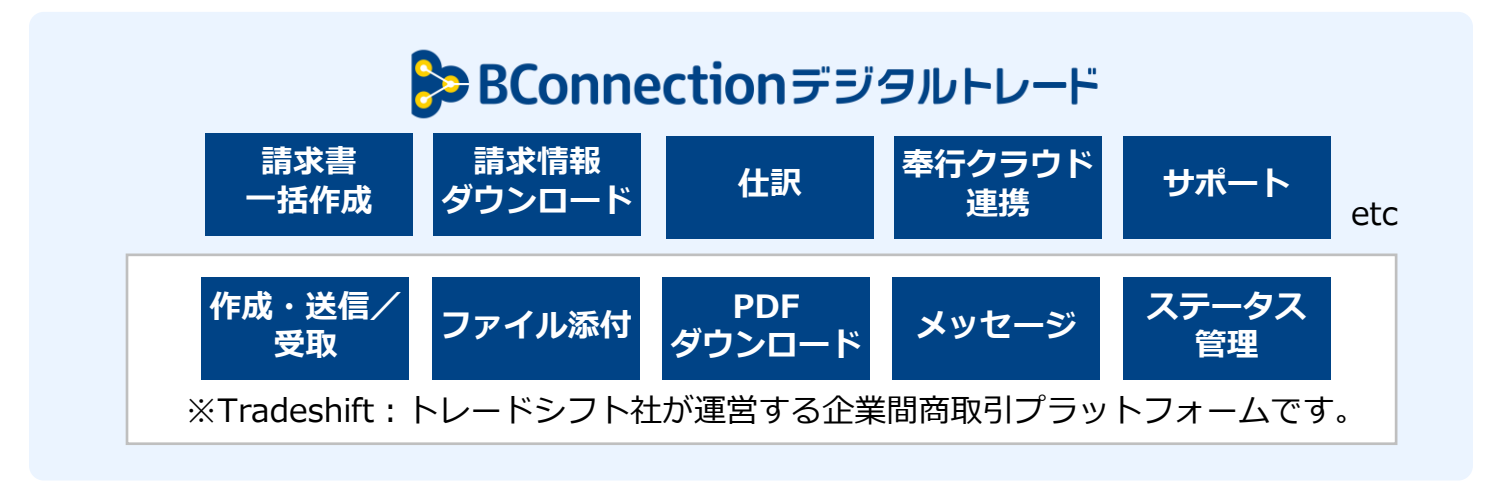

BConnectionデジタルトレードアプリをご利用いただくには、Tradeshiftの アカウント作成やアプリ有効化・登録が必要となります。

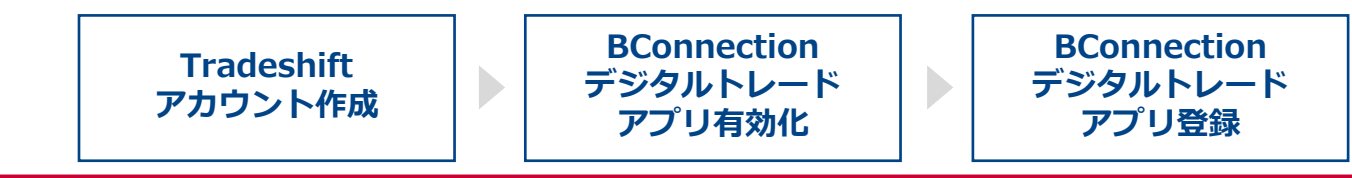

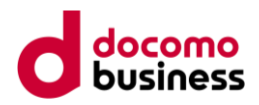

## 1. Tradeshiftのアカウント作成

アカウント作成のURLへアクセスして、アカウントを作成します。 ※画面構成は一部異なる場合がございます。

### (1) あましんビジネスポータル内の関連サイトから、BConnectionデジタルト レード「詳細はこちら」をクリックする

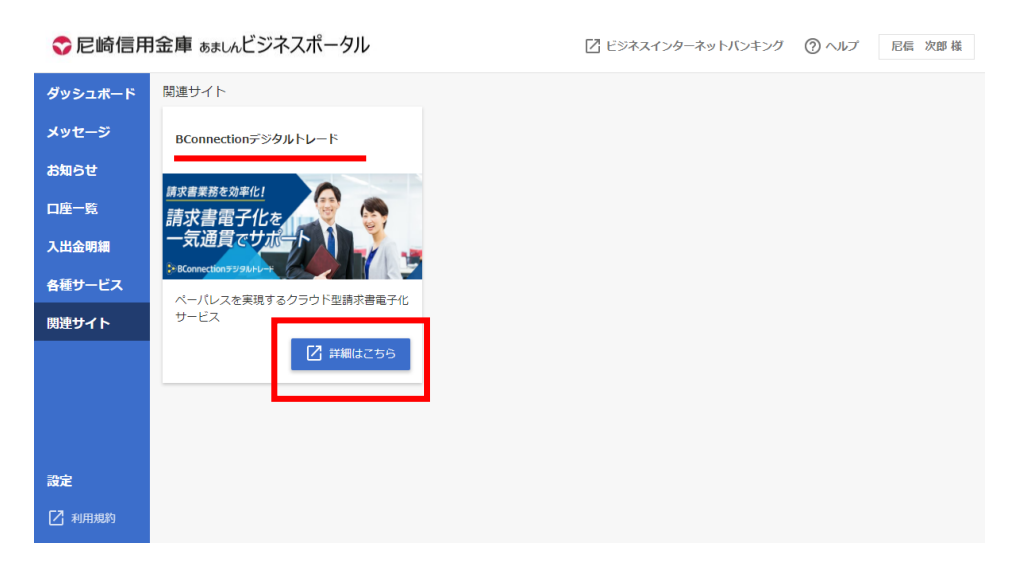

### (2) BConnectionデジタルトレードの紹介Webサイトから、「Tradeshiftのア カウント作成」をクリックする

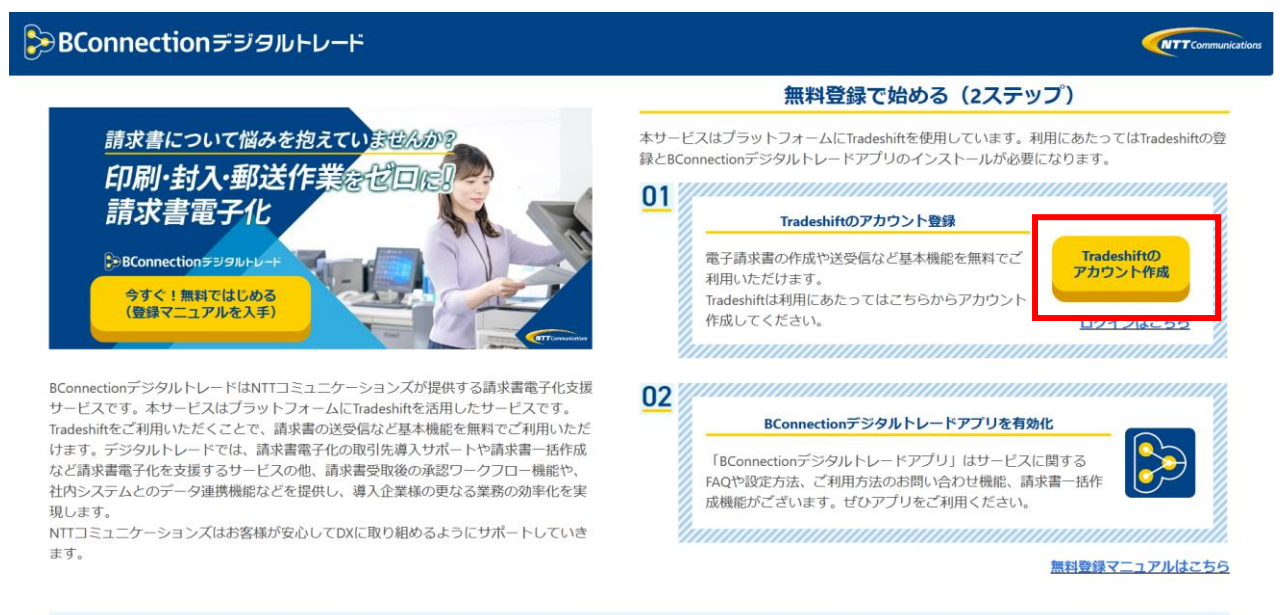

※ここまでの操作で、 次のページにあるTradeshiftの登録画面に到達できなかった場合には 直接以下のTradeshift登録URLにアクセスしてください。 <https://go.tradeshift.com/register>

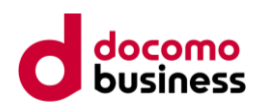

## 1. Tradeshiftのアカウント作成

アカウント作成のURLへアクセスして、アカウントを作成します。 ※画面構成は一部異なる場合がございます。

(3) 会社情報を入力する

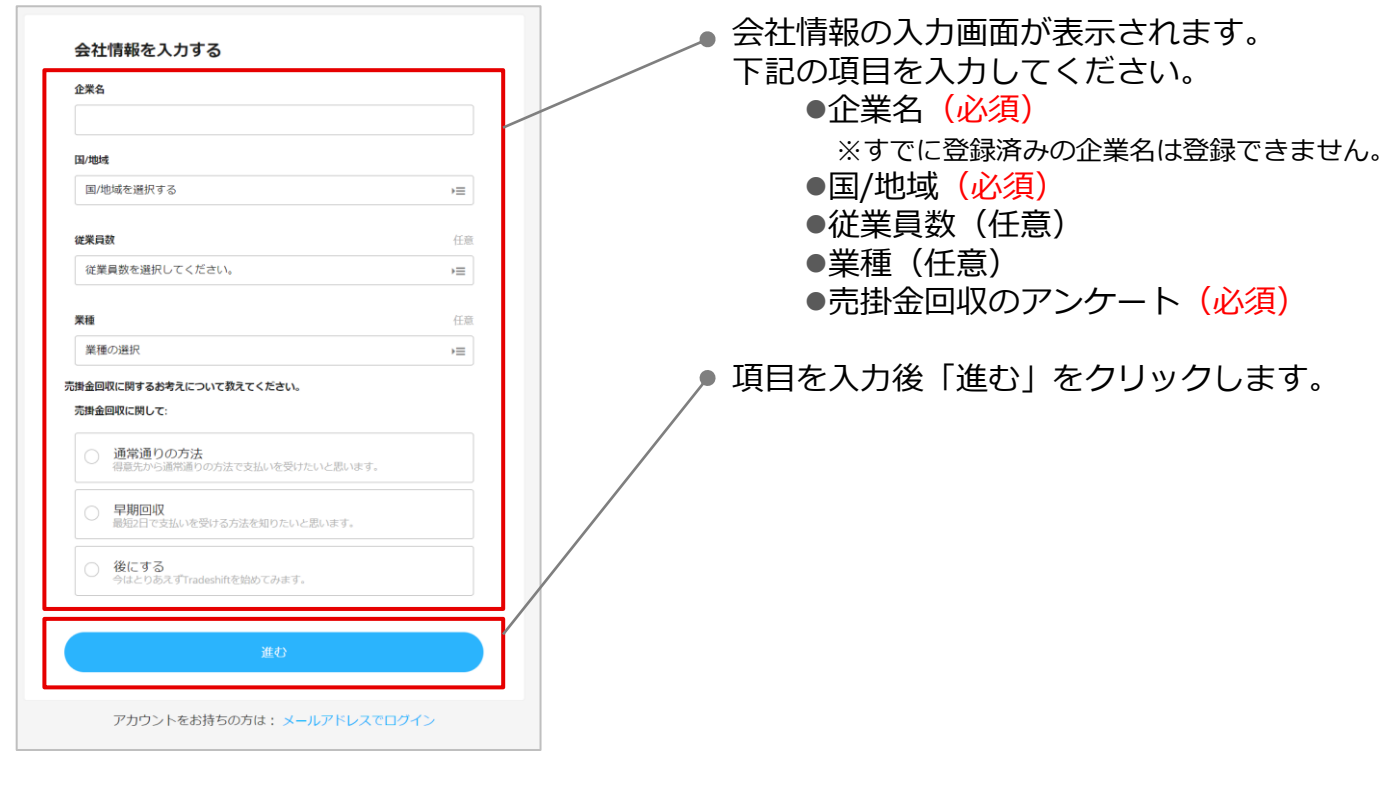

### (4) アカウントを作成する

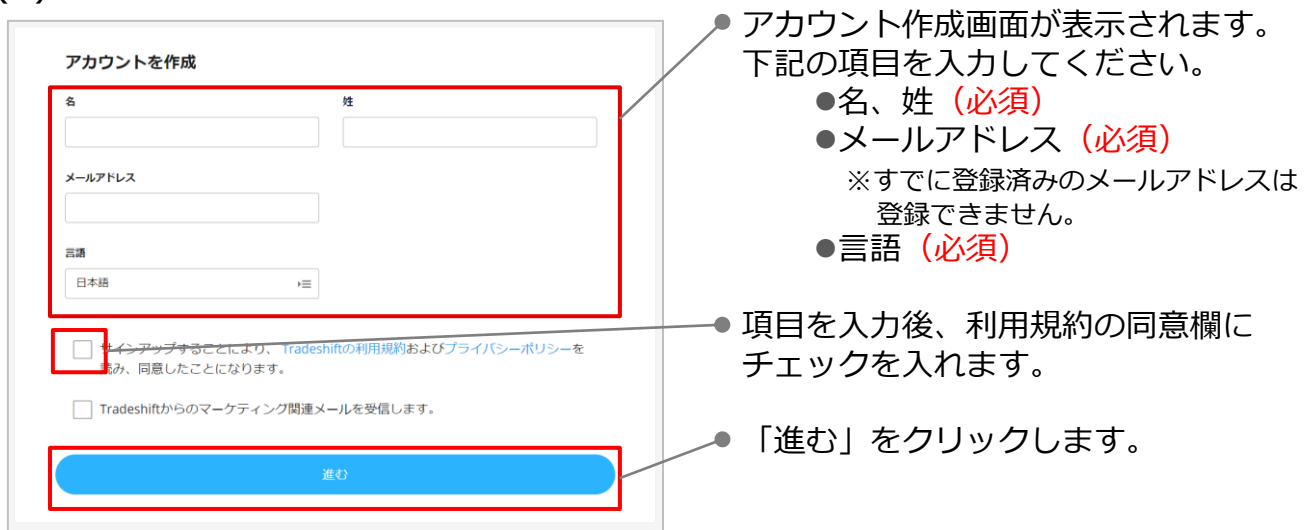

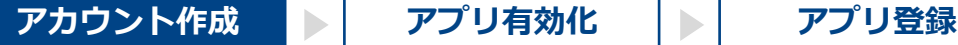

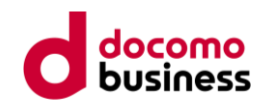

## 1. Tradeshiftのアカウント作成

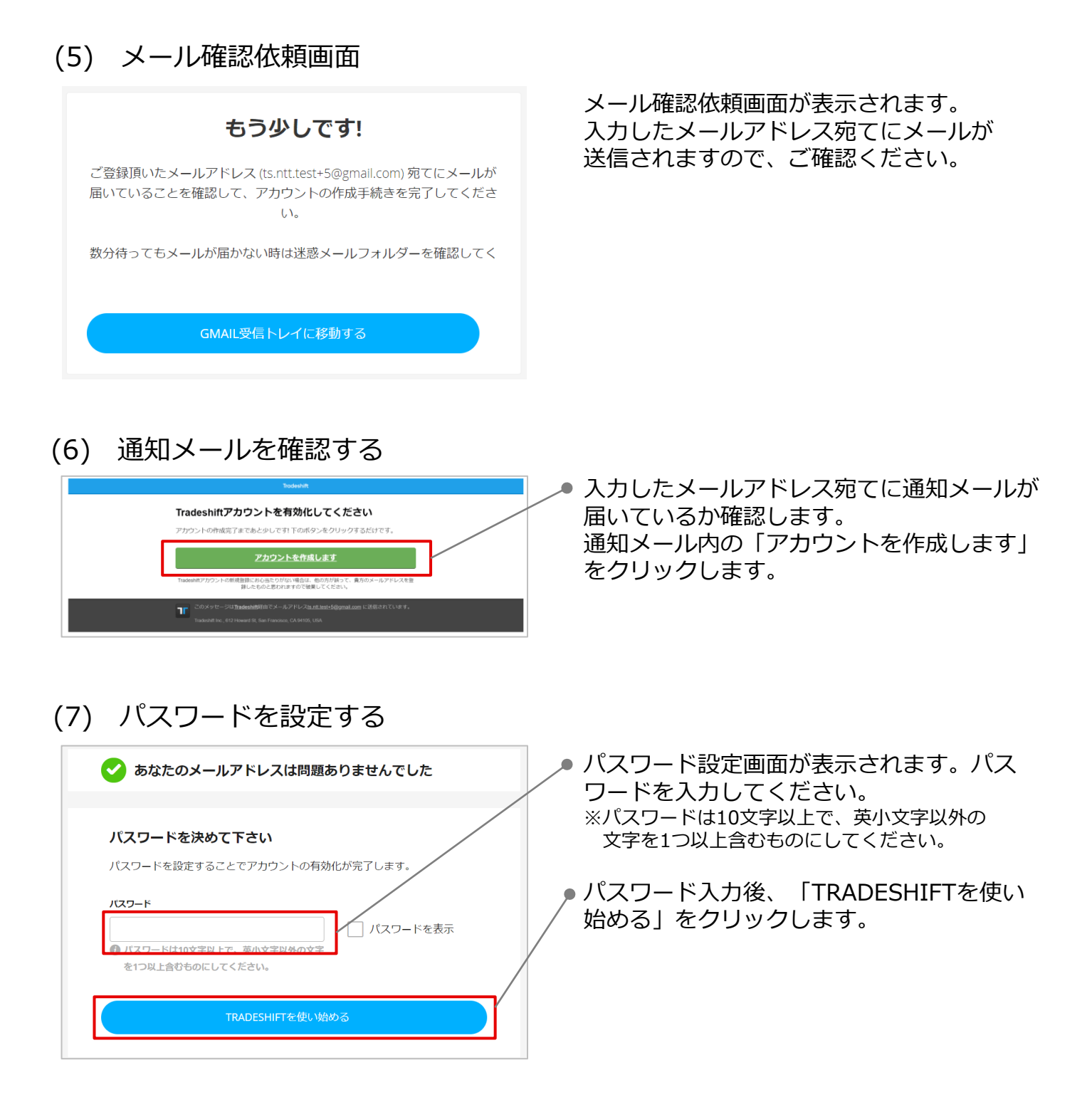

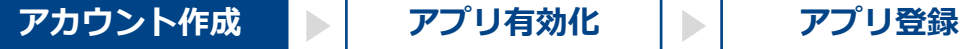

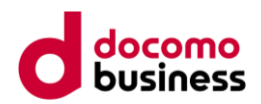

- 1. Tradeshiftのアカウント作成
	- (8) プロフィールを登録する

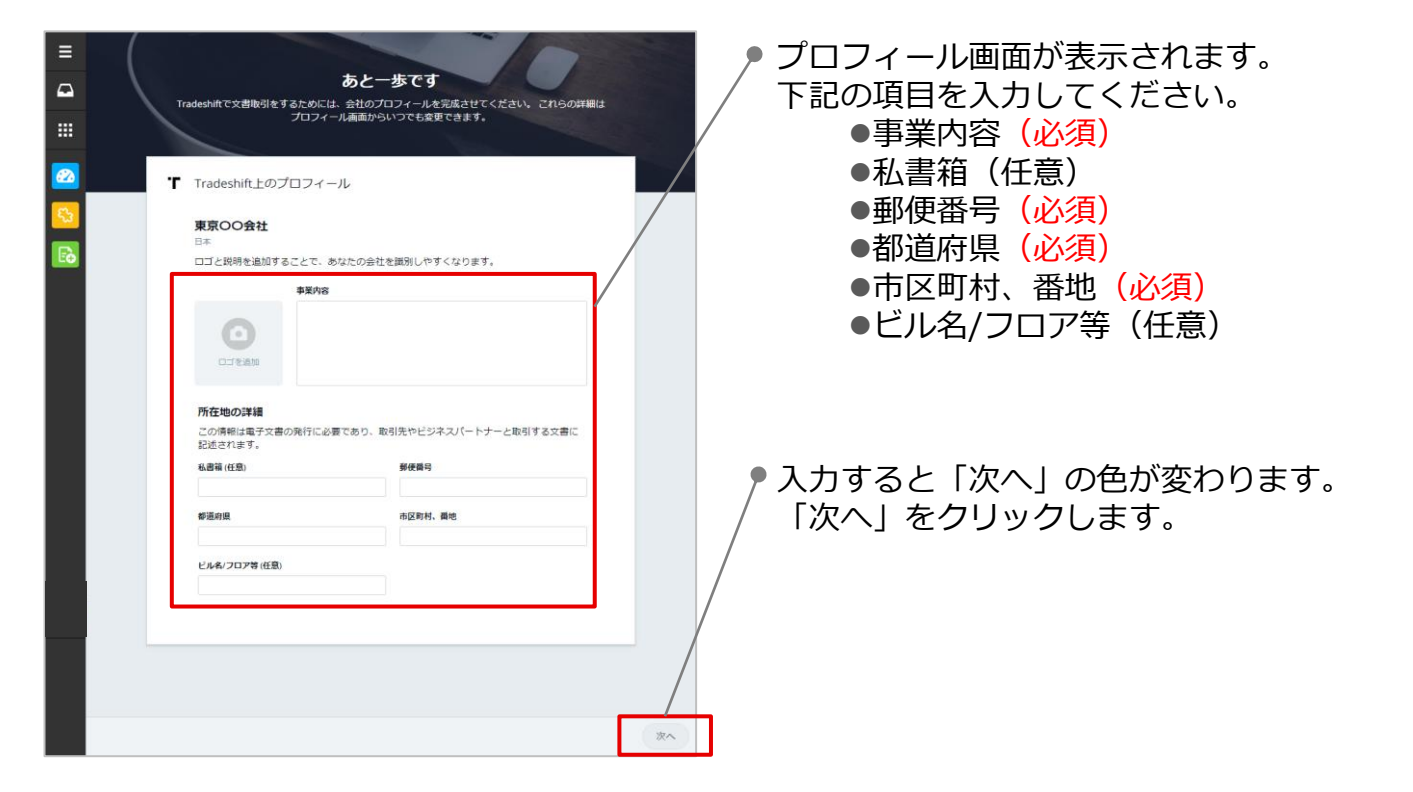

### (8) ログインする

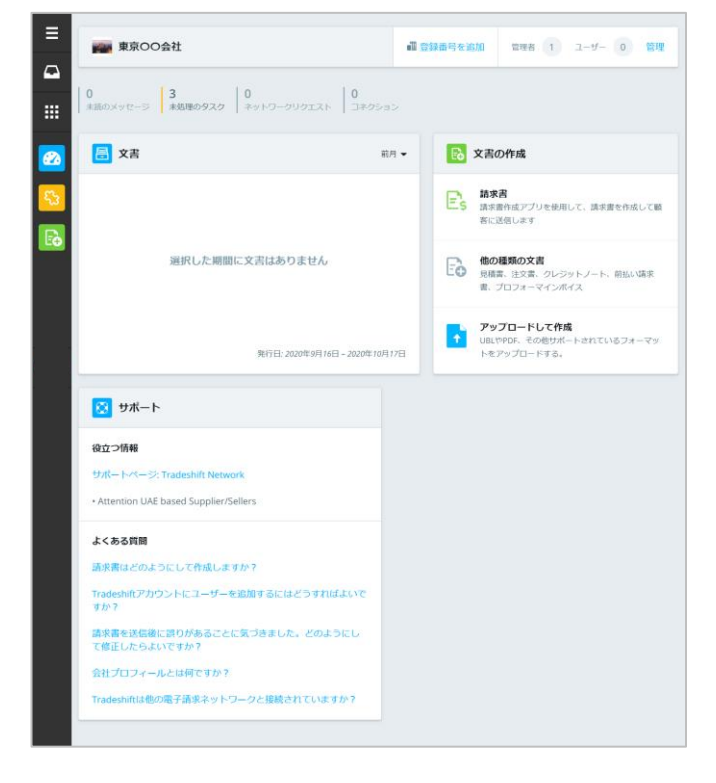

ダッシュボード画面が表示されます。 Tradeshiftのアカウント作成が完了しました。

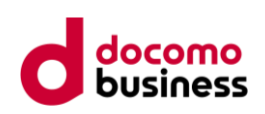

2. BConnectionデジタルトレードアプリの 有効化

Tradeshiftにログインして、BConnectionデジタルトレードアプリを有効化します。

(1) すべてのアプリを開く

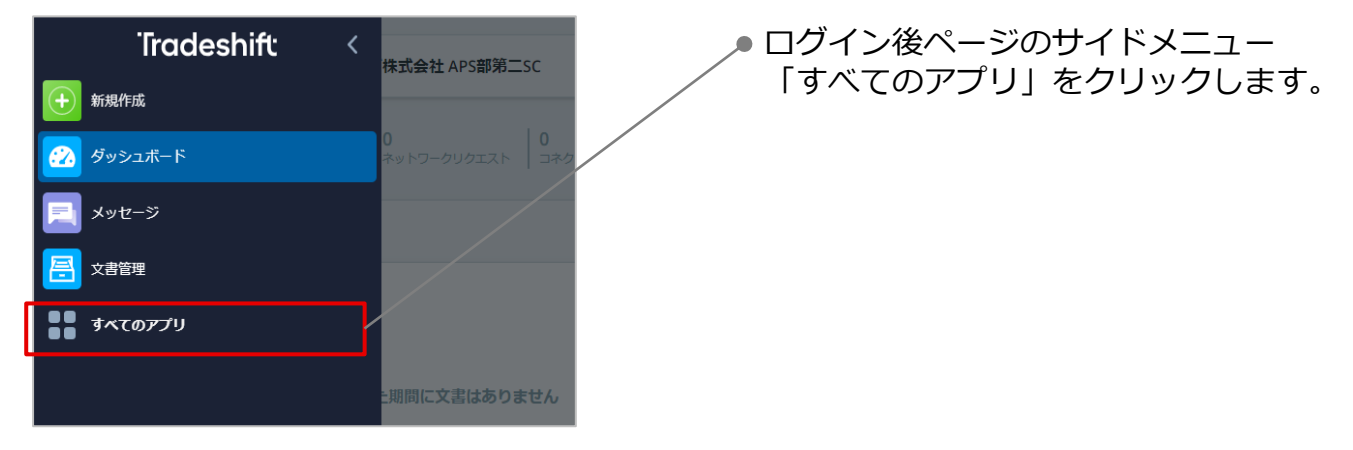

### (2) アプリを開く

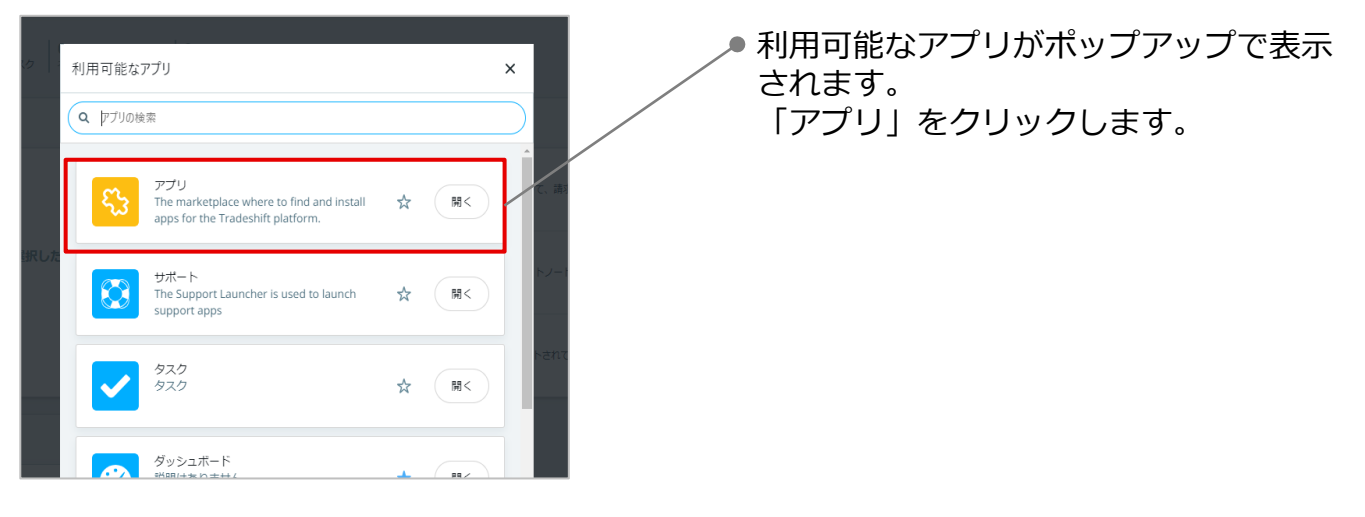

(3) アプリを検索する

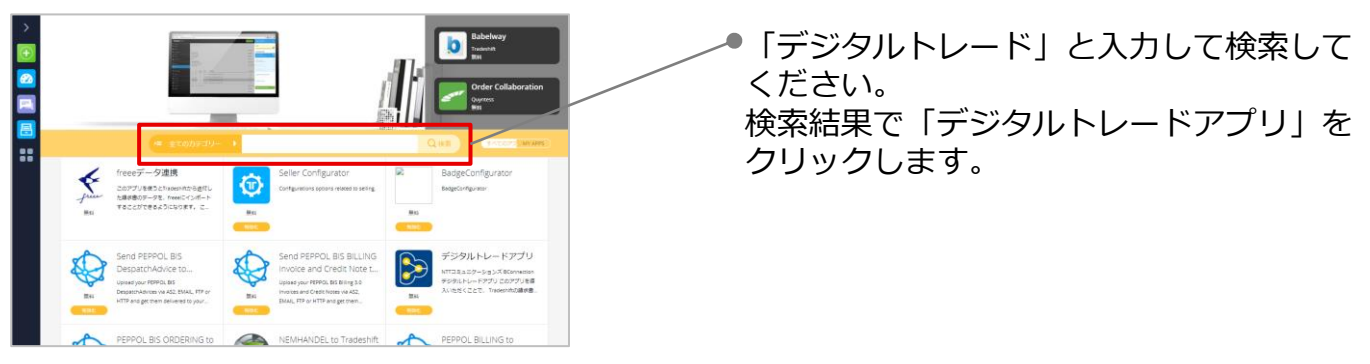

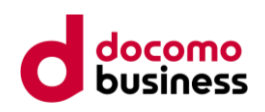

2. BConnectionデジタルトレードアプリの 有効化

●アプリを検索してもデジタルトレードアプリが出てこなかったとき

Tradeshiftにログインした状態で、以下のアプリURLをブラウザのアドレスバー に直接入力してアプリの詳細画面に移動します。

#### アプリURL:

[https://go.tradeshift.com/#/apps/Tradeshift.AppStore/apps/DigitalTrade.P](https://go.tradeshift.com/#/apps/Tradeshift.AppStore/apps/DigitalTrade.PortalApp) ortalApp

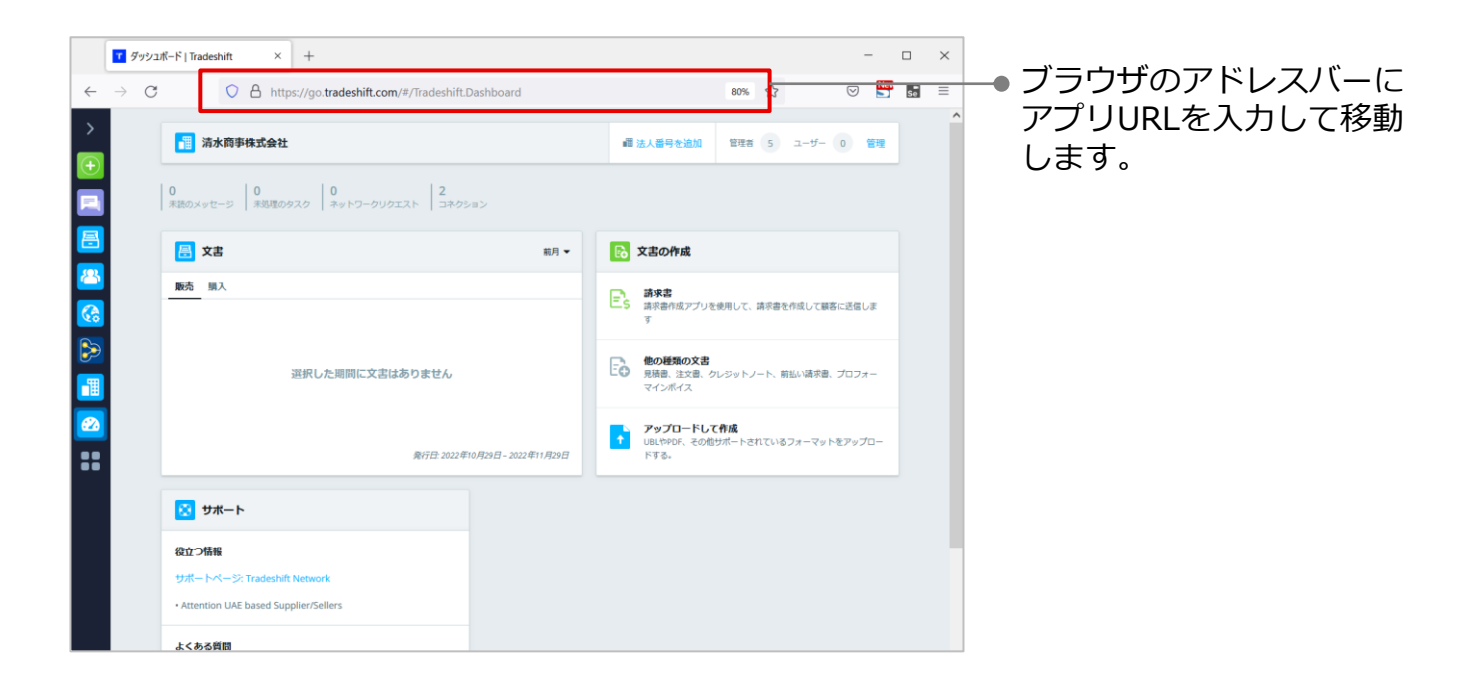

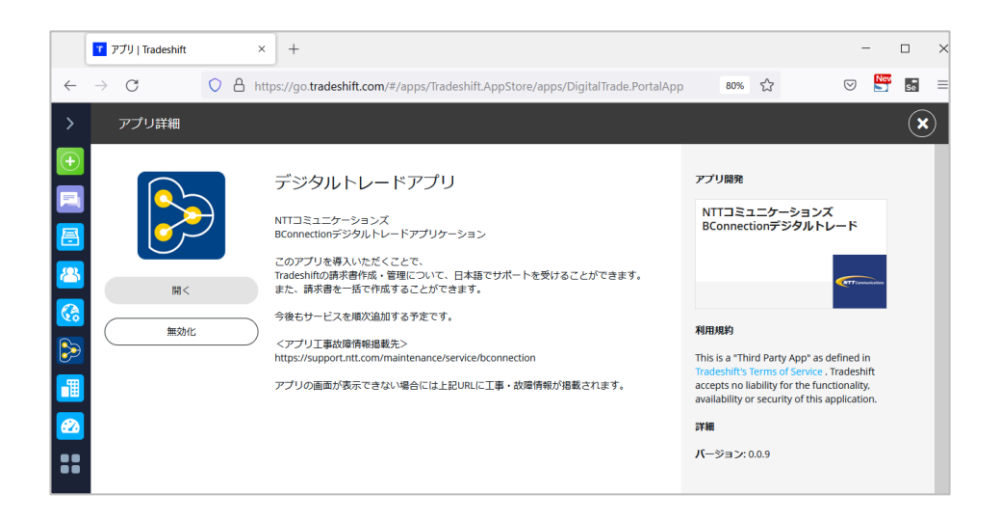

デジタルトレードアプリの 詳細画面が開きます。

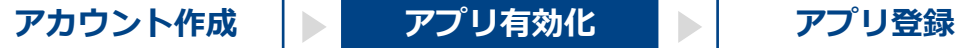

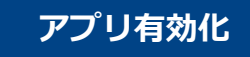

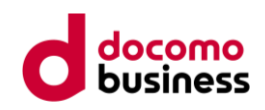

- 2. BConnectionデジタルトレードアプリの 有効化
	- (4) アプリを有効化する

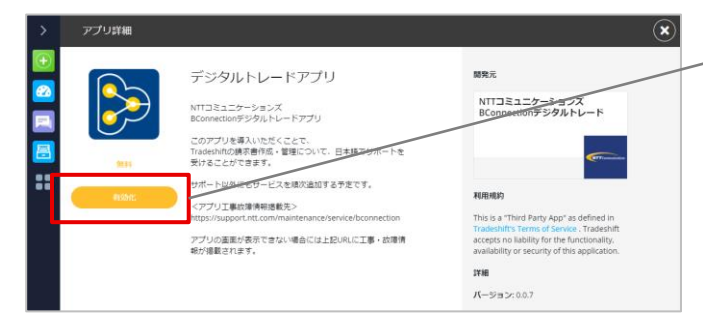

● デジタルトレードアプリの詳細画面が表示 されます。「有効化」をクリックします。

(5) アプリの有効化を承認する

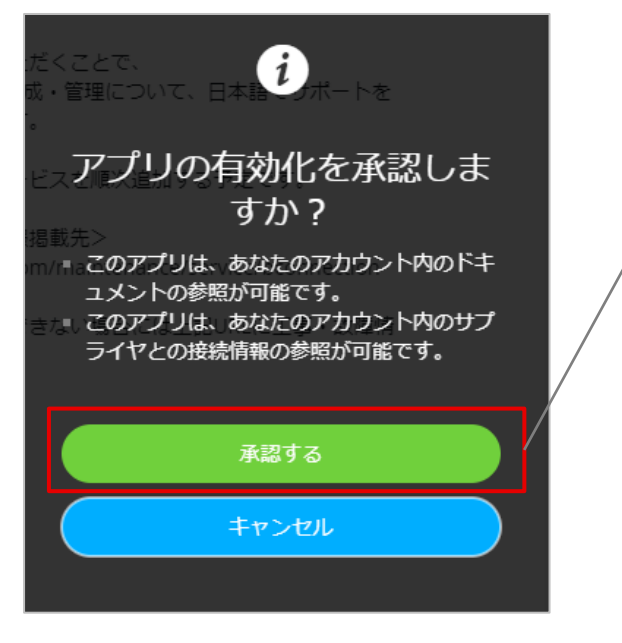

アプリの有効化の承認確認画面が表示され ます。「承認する」をクリックします。

(6) 有効化を確認する

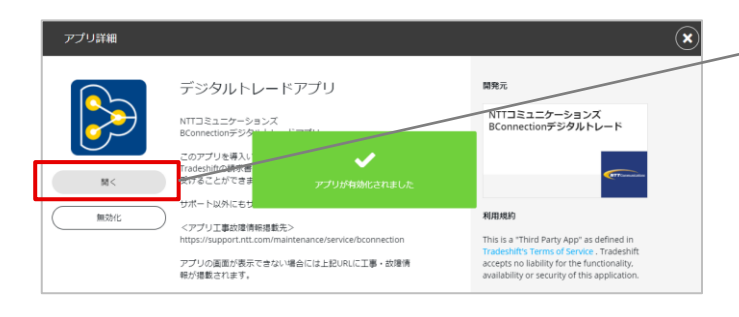

- デジタルトレードアプリが有効化されます。 「開く」をクリックすると、アプリの登録 が可能となります。
- ※有効化後は「すべてのアプリ」内にデジタル トレードアプリが表示されます。 こちらからもアプリを登録いただけます。

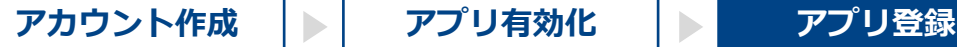

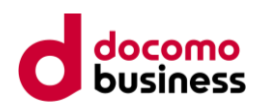

3. BConnectionデジタルトレードアプリの 登録

アプリの有効化後に、BConnectionデジタルトレードアプリの登録をします。

(1) デジタルトレードアプリを登録する

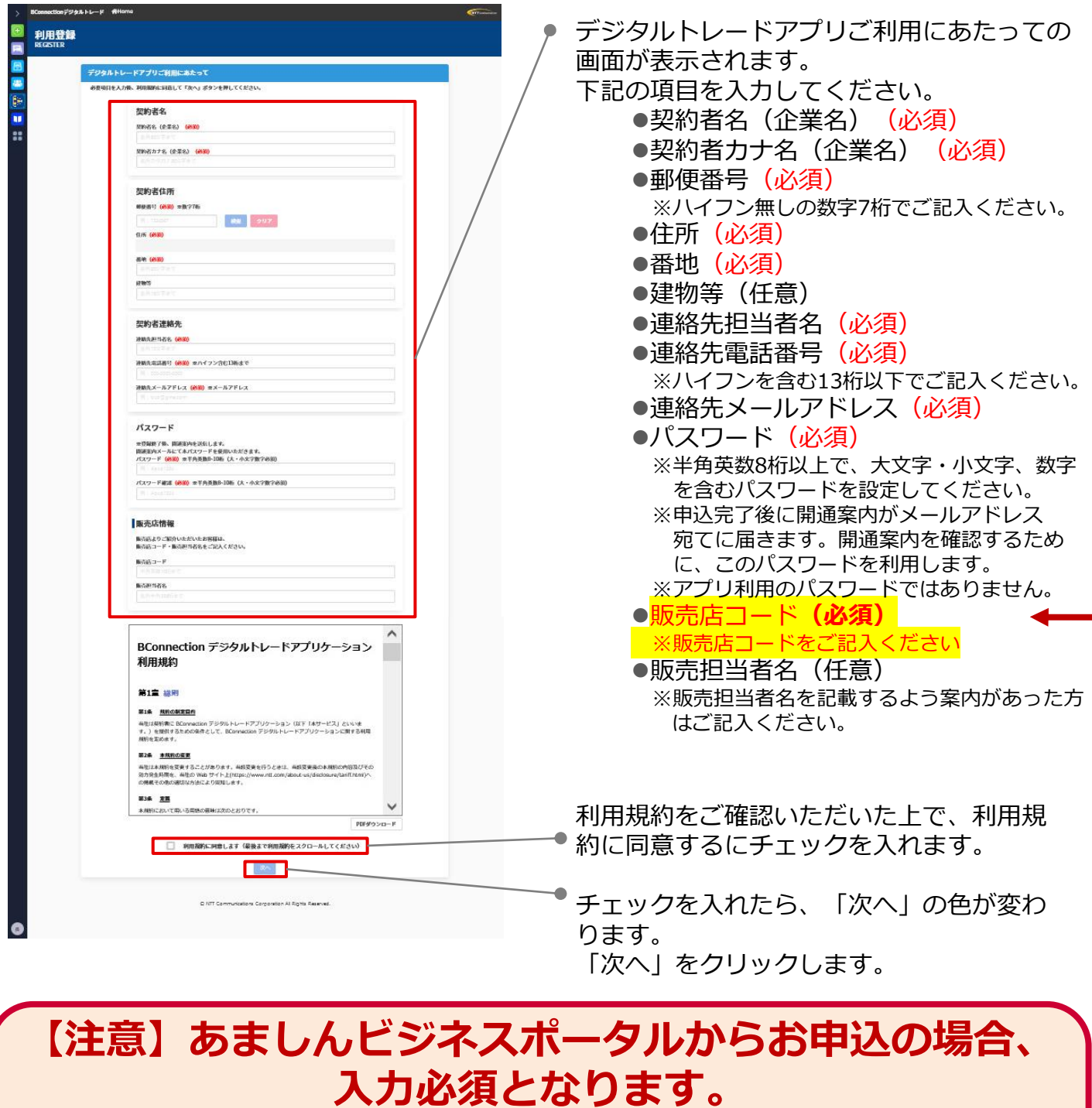

**以下の9桁の販売店コードをお間違いのないようご入力ください**

# **am1688000**

**(アルファベット小文字のエー・アルファベット小文字のエム・半角数字の一、六、八が2つ、零が3つ)**

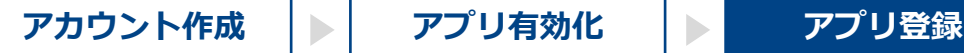

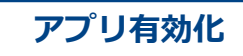

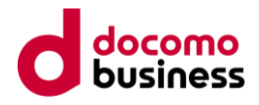

- 3. BConnectionデジタルトレードアプリの 登録
	- (2) 申込内容を確認する

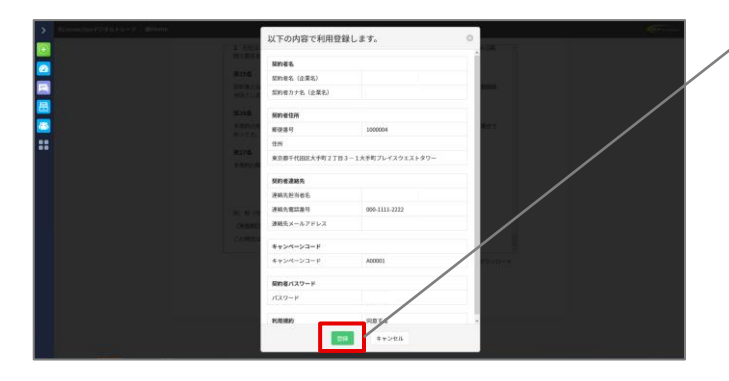

申込内容の確認画面が表示されます。 修正する場合は「キャンセル」を クリックします。 内容に問題が無ければ「登録」を クリックします。

#### (3) 登録完了画面

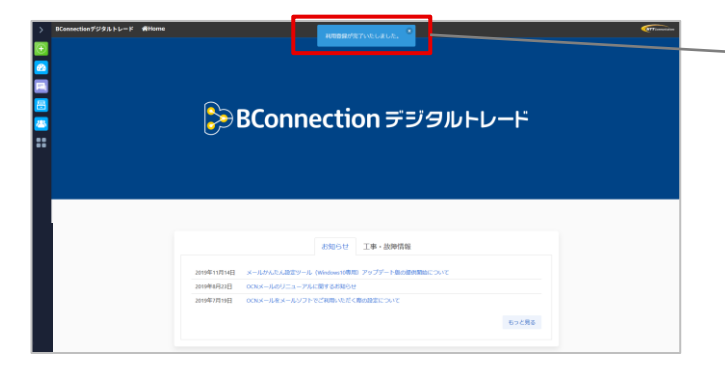

BConnectionデジタルトレードのホーム画 面で「利用登録が完了いたしました」と表 示されます。 この画面が表示されたら、登録は完了です。

#### 以上でBConnectionアカウント作成は完了です。 ぜひBConnectionデジタルトレードをご活用ください!